ウッドデッキツールで作成してみましょう。

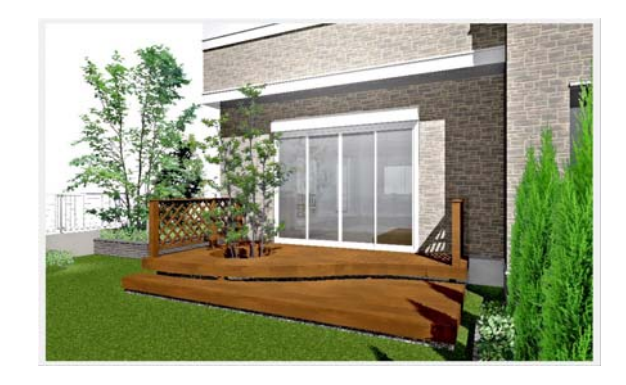

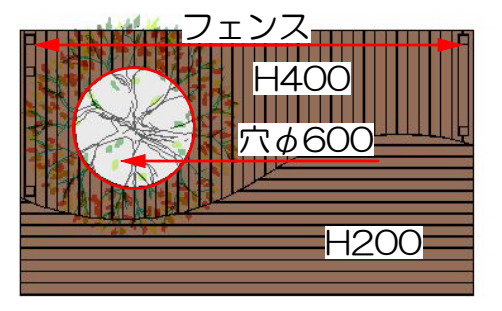

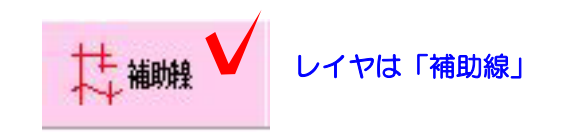

① 補助線のレイヤでウッドデッキの形を 補助線で仕切ります。

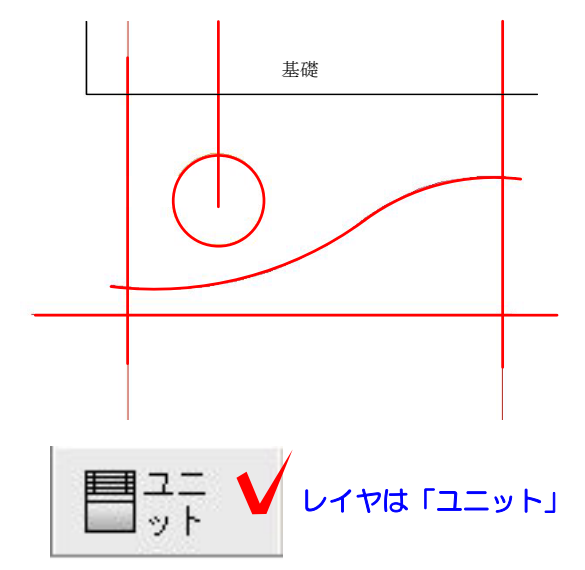

ウッドデッキに穴を開けたい時は、補 助線を一本横または縦に配置しておか ないと穴を開けることができません。

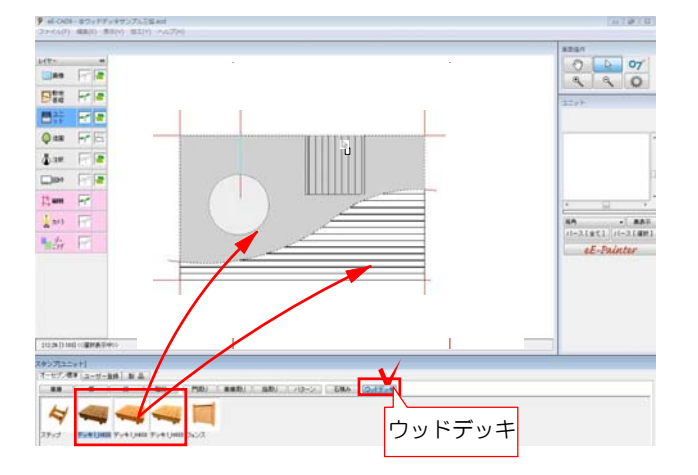

② レイヤをユニットにし、画面下の「ウ ッドデッキ」を選択して、デッキ形状をド ラッグで配置します。

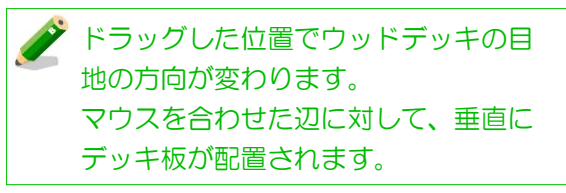

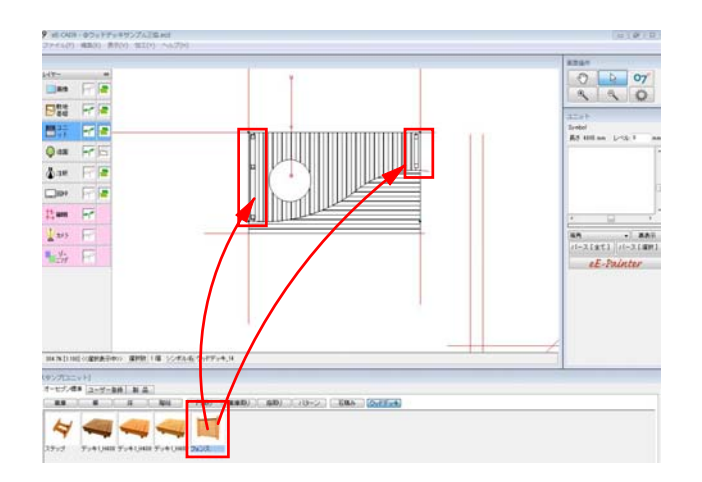

③ フェンスを配置したい部分にドラッグ で配置します。

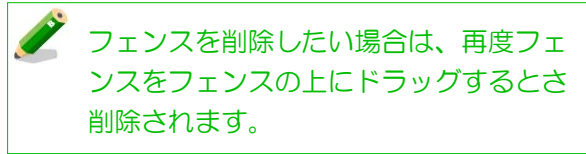

- ④ 配置したウッドデッキの上でWクリッ クします。
- ⑤ デッキの高さをH200にしてOKします

※今回はステップがないため、デッキの高 さをH200にしてステップの変わりにしま す。

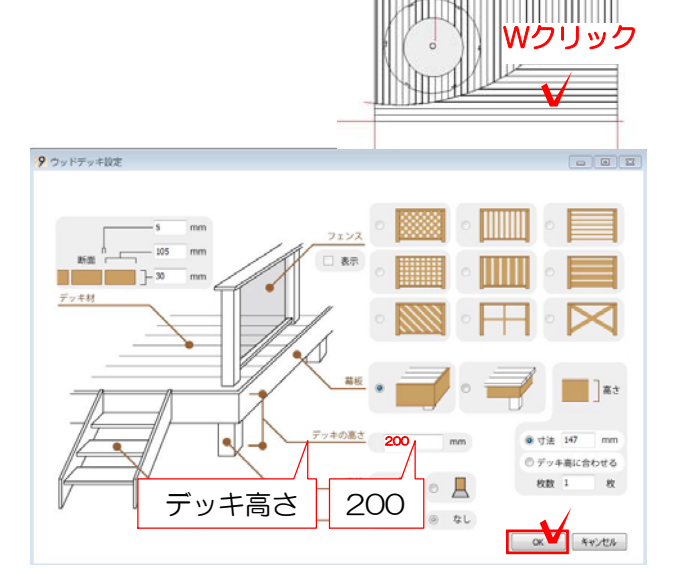

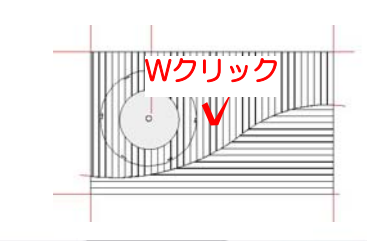

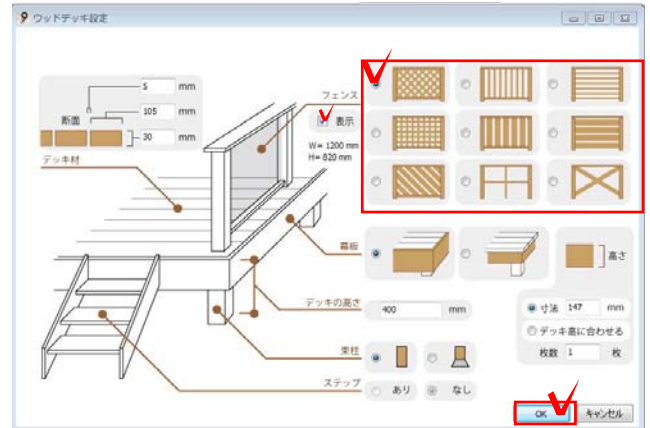

⑤ 2段目をWクリックします。

⑥ フェンスを変更して、OKします。

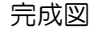

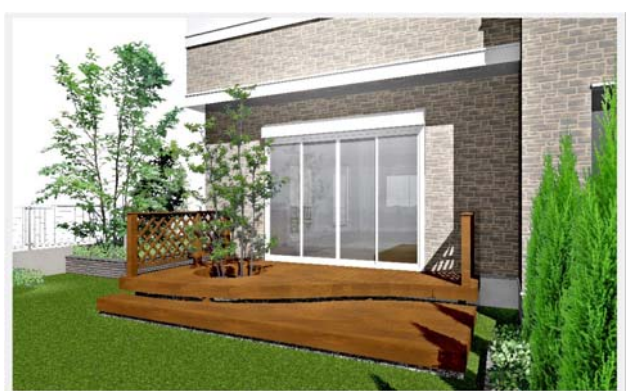